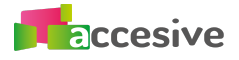

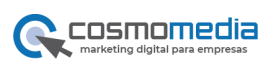

# **GESTOR DE PROMOCIONES**

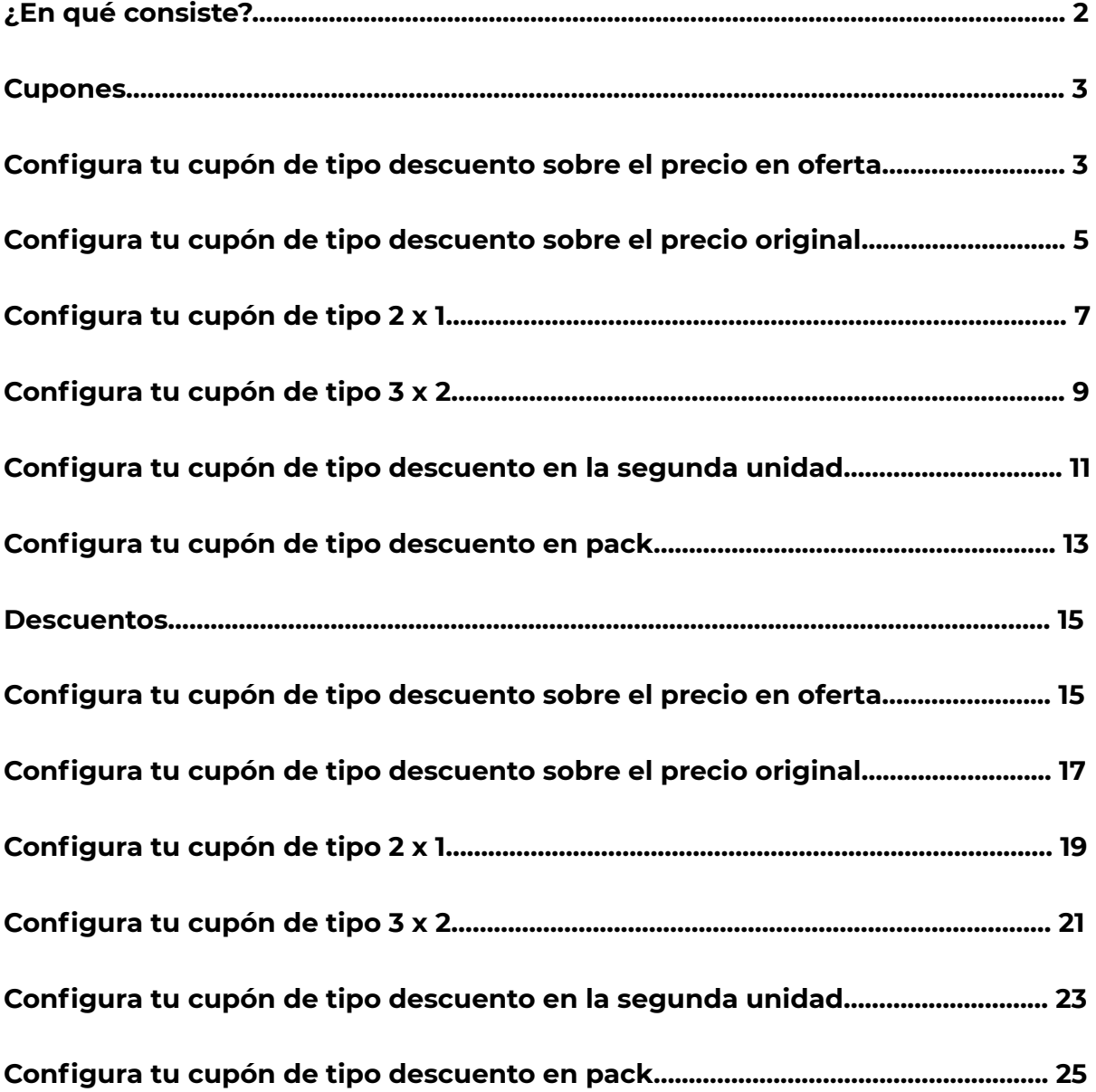

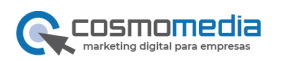

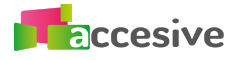

# **¿En qué consiste?**

El gestor de promociones te ayudará a **crear cupones o descuentos para tus productos y servicios** con un diseño más personal y durante el periodo de tiempo que estimes.

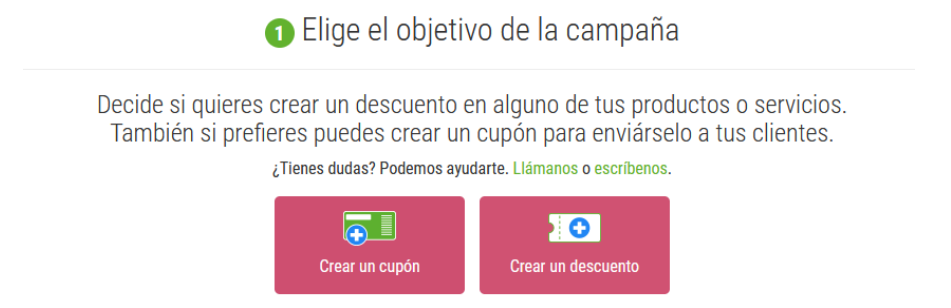

Empieza a configurar tu primera promoción eligiendo entre dos tipos:

- 1. **Cupones:** El cupón te genera un código y un pdf con el diseño elegido, podrás descargártelo para enviar por correo a los usuarios que quieras.
- 2. **Descuentos:** aplica descuentos directos en tus productos, podrás realizar descuentos a un solo producto o de forma masiva a una categoría entera. Tu decides.

Crea una promoción de tipo cupón o de descuento según tus objetivos, tienes 6 objetivos diferentes para elegir a la hora de crear tu promoción:

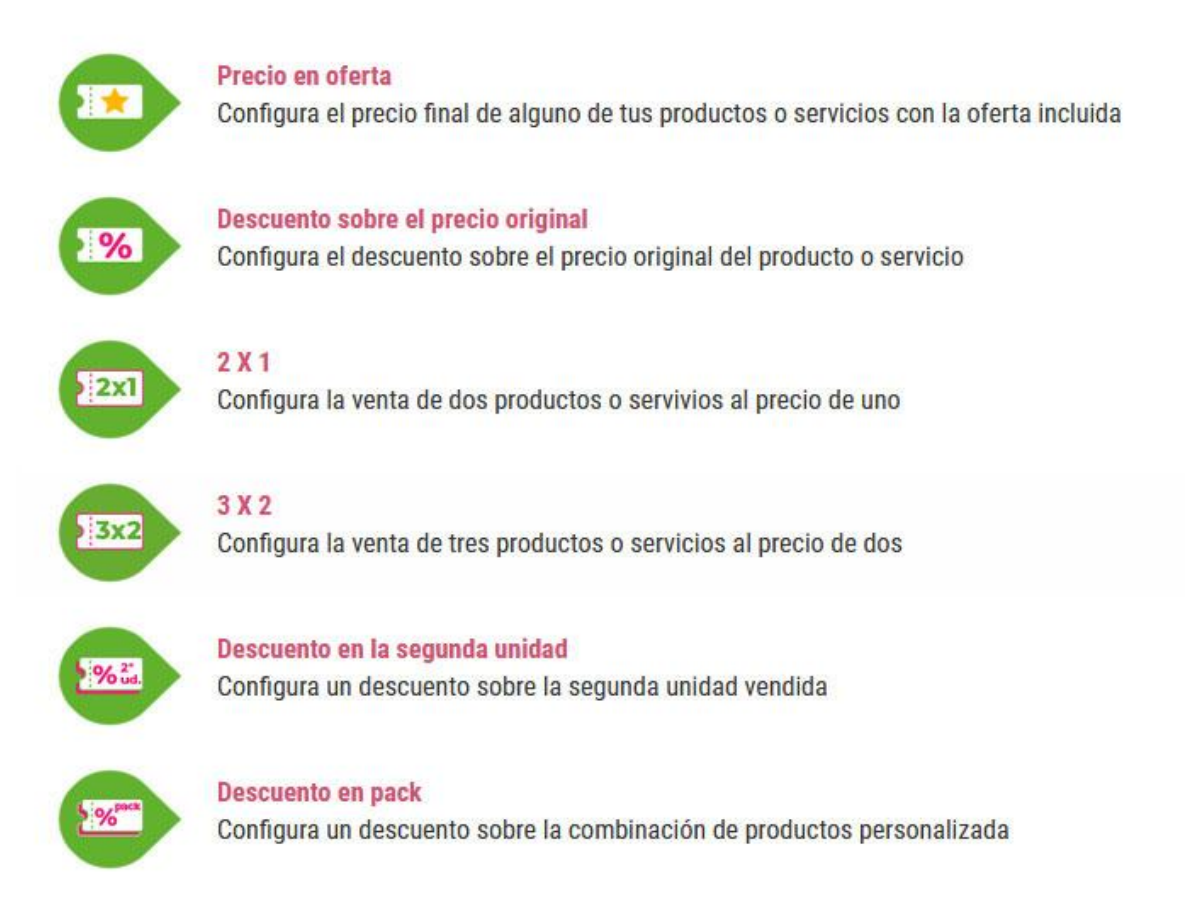

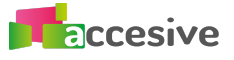

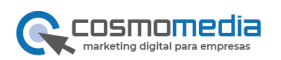

# **Cupones**

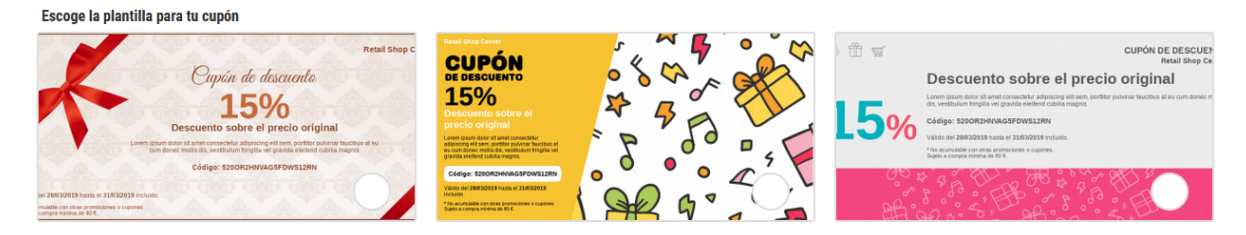

# **Configura tu cupón de tipo precio en oferta:**

Recuerda que el precio en oferta es un precio final diferente que pones para algunos productos o servicios.

#### **Editar**

Lo primero que hay que realizar es editar el cupón:

**Título:** Escribe el título de la promoción, además de ayudarte a identificar la promoción en el listado, este título se imprimirá en el cupón que podrás descargar.

**Descripción:** Si quieres incluir más detalles sobre la promoción incluye una descripción que se imprimirá en el cupón

**Precio en oferta:** escribe el precio en oferta que le vas a poner a tus productos o producto y que aparecerá en el cupón y se aplicará al incluir el código en el proceso de la compra.

**Número de usos:** Indica el número total de veces que un cliente puede usar el cupón.

**Compra mínima:** Si quieres que el cupón solo se pueda utilizar cuando el cliente ha realizado una mínima compra, indica el precio mínimo que tiene que comprar tu cliente para utilizar el cupón.

**Código del cupón:** Aquí encontrarás el código que podrás dar a tus clientes y que se imprimirá en el cupón de descarga.

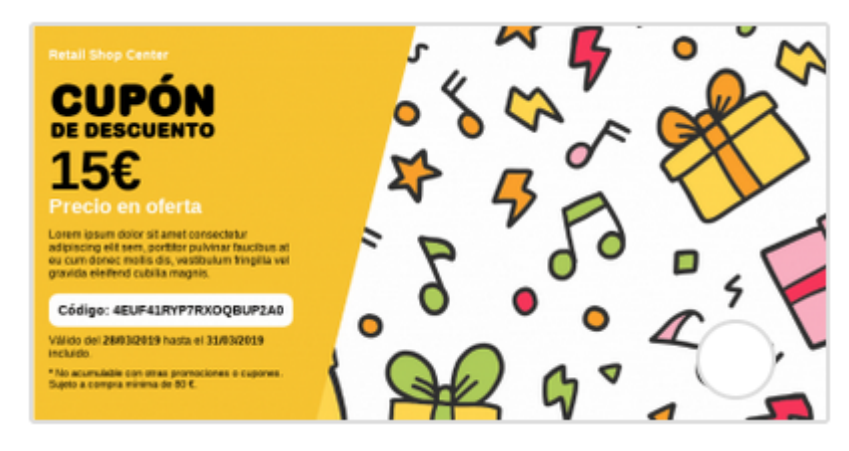

Una vez que ya hemos editado nuestro cupón, vamos a aplicarlo, a quien lo queremos dirigir y cómo se va a mostrar en la web.

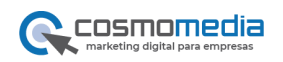

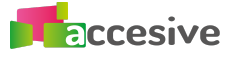

#### **Donde**

- 1. Podemos elegir si aplicar el cupón en toda la tienda, por lo que todos nuestros productos valdrán el precio que haya configurado en la edición del cupón.
- 2. Podemos elegir aplicarlo en algunas categorías en vez de a toda la tienda, hay que tener en cuenta que si elegimos aplicar a alguna o algunas categorías, todos los productos que pertenezcan a esas categorías, valdrán todos igual, es decir, el precio que has configurado en la edición del cupón.
- 3. También podemos elegir aplicar el cupón solo a determinados productos o a uno solo.

Una vez escogido donde, podemos elegir el diseño del cupón para poder descargarlo y enviarlo a nuestros clientes. Puedes escoger entre tres diseños diferentes, en ellos se imprimirá toda la información que hemos editado al principio de la creación del cupón

A continuación vamos a elegir quién va a poder utilizar el cupón, podemos escoger entre todos los clientes que se han registrado en nuestra web, para un determinado grupo de clientes como podría ser mayoristas o para clientes específicos.

# **Publicar el cupón**

Cuando ya tenemos definido todo esto, solo nos queda elegir las fechas de la promoción, es decir, cuanto queremos que dure, cuando queremos que se empiece a utilizar el cupón y cuando termina la promoción, la fecha de fin es opcional, ya que podemos dejar la promoción activa el tiempo que deseemos.

Finalizado esto, podemos directamente activar la promoción haciendo clic en el botón activar promoción y ya la tendríamos preparada para que la promoción empiece en la fecha señalada.

Si lo que queremos es esperar para activar, simplemente con dar al botón de guardar cambios es suficiente.

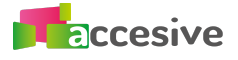

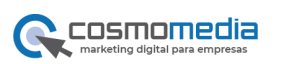

# **Configura tu cupón de tipo descuento sobre el precio original:**

Recuerda que el descuento sobre el precio original es un descuento que se aplicará sobre el precio original del producto o servicio, es decir, el precio que se inserta en la ficha de producto al crearlo.

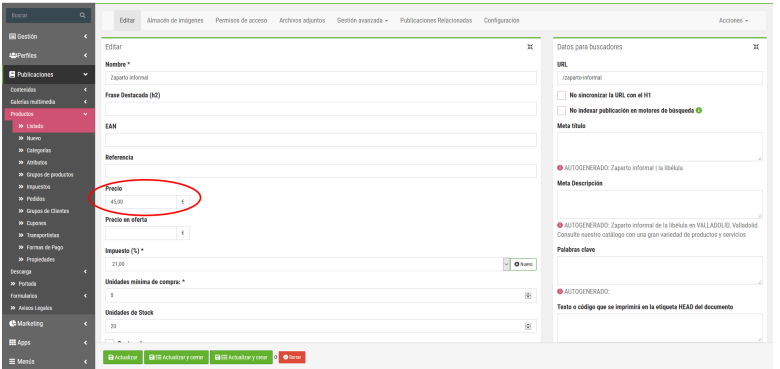

# **Editar**

Lo primero que hay que realizar es editar el cupón:

**Título:** Escribe el título de la promoción, además de ayudarte a identificar la promoción en el listado, este título se imprimirá en el cupón que podrás descargar.

**Descripción:** Si quieres incluir más detalles sobre la promoción incluye una descripción que se imprimirá en el cupón

**Descuento:** escoge el importe o el porcentaje que quieres que se aplique sobre el precio original, puedes escoger si quieres un descuento de tipo importe exacto o por el contrario aplicar un porcentaje como un 10% de descuento.

**Número de usos:** Indica el número total de veces que un cliente puede usar el cupón.

**Compra mínima:** Si quieres que el cupón solo se pueda utilizar cuando el cliente ha realizado una mínima compra, indica el precio mínimo que tiene que comprar tu cliente para utilizar el cupón.

**Código del cupón:** Aquí encontrarás el código que podrás dar a tus clientes y que se imprimirá en el cupón de descarga.

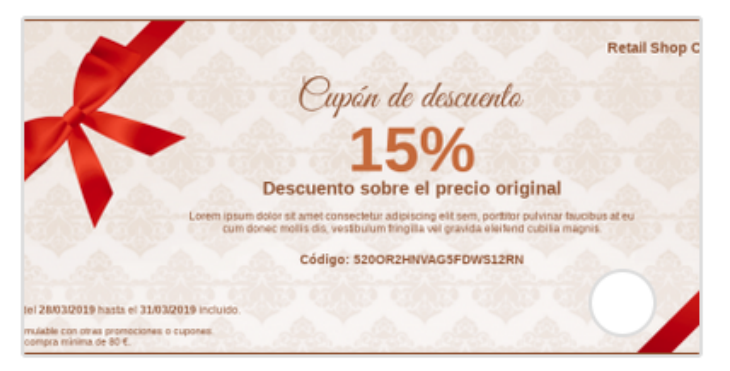

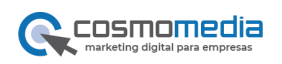

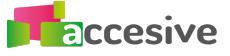

Una vez que ya hemos editado nuestro cupón, vamos a aplicarlo, a quien lo queremos dirigir y cómo se va a mostrar en la web.

#### **Donde**

- 1. Podemos elegir si aplicar el cupón en toda la tienda, por lo que todos nuestros productos valdrán el precio que haya configurado en la edición del cupón.
- 2. Podemos elegir aplicarlo en algunas categorías en vez de a toda la tienda, hay que tener en cuenta que si elegimos aplicar a alguna o algunas categorías, todos los productos que pertenezcan a esas categorías, valdrán todos igual, es decir, el precio que has configurado en la edición del cupón.
- 3. También podemos elegir aplicar el cupón solo a determinados productos o a uno solo.

Una vez escogido donde, podemos elegir el diseño del cupón para poder descargarlo y enviarlo a nuestros clientes. Puedes escoger entre tres diseños diferentes, en ellos se imprimirá toda la información que hemos editado al principio de la creación del cupón

A continuación vamos a elegir quién va a poder utilizar el cupón, podemos escoger entre todos los clientes que se han registrado en nuestra web, para un determinado grupo de clientes como podría ser mayoristas o para clientes específicos.

#### **Publicar el cupón**

Cuando ya tenemos definido todo esto, solo nos queda elegir las fechas de la promoción, es decir, cuanto queremos que dure, cuando queremos que se empiece a utilizar el cupón y cuando termina la promoción, la fecha de fin es opcional, ya que podemos dejar la promoción activa el tiempo que deseemos.

Finalizado esto, podemos directamente activar la promoción haciendo clic en el botón activar promoción y ya la tendríamos preparada para que la promoción empiece en la fecha señalada.

Si lo que queremos es esperar para activar, simplemente con dar al botón de guardar cambios es suficiente.

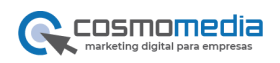

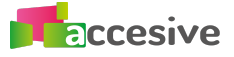

# **Configura tu cupón de tipo: 2 x 1:**

Recuerda que el 2X1 es la venta de dos productos o servivios al precio de uno.

#### **Editar**

Lo primero que hay que realizar es editar el cupón:

**Título:** Escribe el título de la promoción, además de ayudarte a identificar la promoción en el listado, este título se imprimirá en el cupón que podrás descargar.

**Descripción:** Si quieres incluir más detalles sobre la promoción incluye una descripción que se imprimirá en el cupón

**Código del cupón:** Aquí encontrarás el código que podrás dar a tus clientes y que se imprimirá en el cupón de descarga.

**Número de usos:** Indica el número total de veces que un cliente puede usar el cupón.

**Compra mínima:** Si quieres que el cupón solo se pueda utilizar cuando el cliente ha realizado una mínima compra, indica el precio mínimo que tiene que comprar tu cliente para utilizar el cupón.

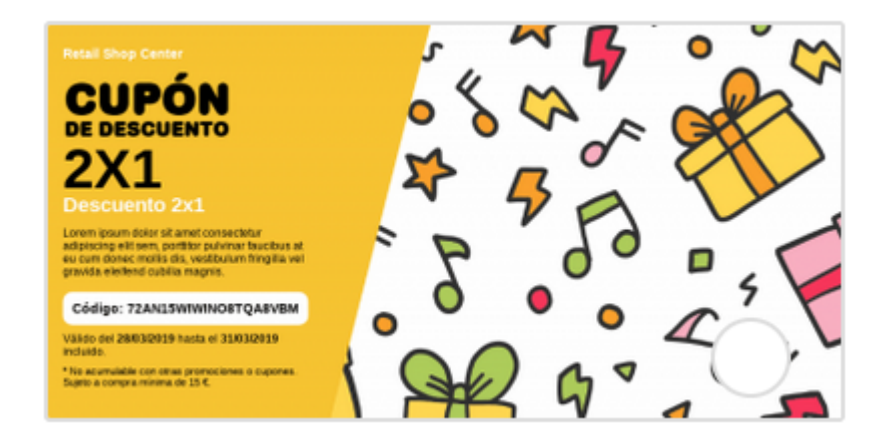

Una vez que ya hemos editado nuestro cupón, vamos a aplicarlo, a quien lo queremos dirigir y cómo se va a mostrar en la web.

- 1. Podemos elegir si aplicar el cupón en toda la tienda, por lo que todos nuestros productos valdrán el precio que haya configurado en la edición del cupón.
- 2. Podemos elegir aplicarlo en algunas categorías en vez de a toda la tienda, hay que tener en cuenta que si elegimos aplicar a alguna o algunas categorías, todos los productos que pertenezcan a esas categorías, valdrán todos igual, es decir, el precio que has configurado en la edición del cupón.
- 3. También podemos elegir aplicar el cupón solo a determinados productos o a uno solo.

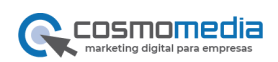

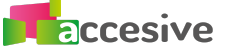

Una vez escogido donde, podemos elegir el diseño del cupón para poder descargarlo y enviarlo a nuestros clientes. Puedes escoger entre tres diseños diferentes, en ellos se imprimirá toda la información que hemos editado al principio de la creación del cupón

A continuación vamos a elegir quién va a poder utilizar el cupón, podemos escoger entre todos los clientes que se han registrado en nuestra web, para un determinado grupo de clientes como podría ser mayoristas o para clientes específicos.

#### **Publicar el cupón**

Cuando ya tenemos definido todo esto, solo nos queda elegir las fechas de la promoción, es decir, cuanto queremos que dure, cuando queremos que se empiece a utilizar el cupón y cuando termina la promoción, la fecha de fin es opcional, ya que podemos dejar la promoción activa el tiempo que deseemos.

Finalizado esto, podemos directamente activar la promoción haciendo clic en el botón activar promoción y ya la tendríamos preparada para que la promoción empiece en la fecha señalada.

Si lo que queremos es esperar para activar, simplemente con dar al botón de guardar cambios es suficiente.

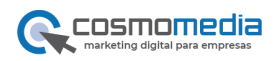

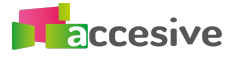

# **Configura tu cupón de tipo 3 x 2:**

Recuerda que el 3 X 2 es la venta de tres productos o servicios al precio de dos.

#### **Editar**

Lo primero que hay que realizar es editar el cupón:

**Título:** Escribe el título de la promoción, además de ayudarte a identificar la promoción en el listado, este título se imprimirá en el cupón que podrás descargar.

**Descripción:** Si quieres incluir más detalles sobre la promoción incluye una descripción que se imprimirá en el cupón

**Código del cupón:** Aquí encontrarás el código que podrás dar a tus clientes y que se imprimirá en el cupón de descarga.

**Número de usos:** Indica el número total de veces que un cliente puede usar el cupón.

**Compra mínima:** Si quieres que el cupón solo se pueda utilizar cuando el cliente ha realizado una mínima compra, indica el precio mínimo que tiene que comprar tu cliente para utilizar el cupón.

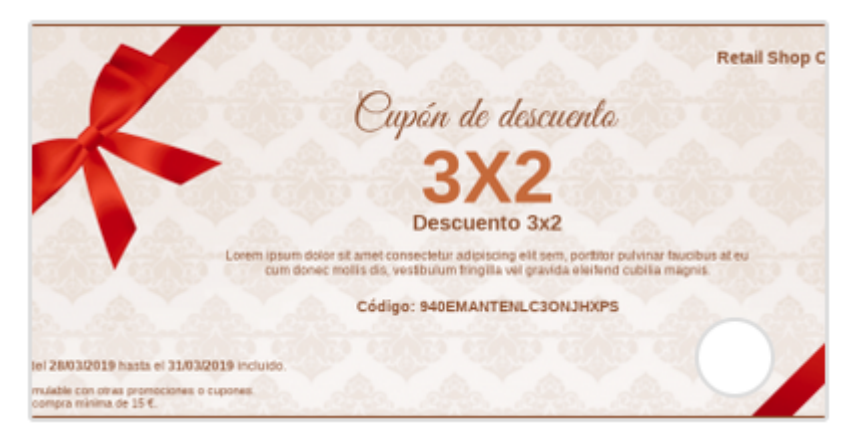

Una vez que ya hemos editado nuestro cupón, vamos a aplicarlo, a quien lo queremos dirigir y cómo se va a mostrar en la web.

- 1. Podemos elegir si aplicar el cupón en toda la tienda, por lo que todos nuestros productos valdrán el precio que haya configurado en la edición del cupón.
- 2. Podemos elegir aplicarlo en algunas categorías en vez de a toda la tienda, hay que tener en cuenta que si elegimos aplicar a alguna o algunas categorías, todos los productos que pertenezcan a esas categorías, valdrán todos igual, es decir, el precio que has configurado en la edición del cupón.
- 3. También podemos elegir aplicar el cupón solo a determinados productos o a uno solo.

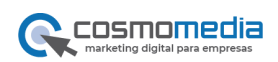

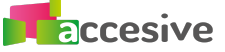

Una vez escogido donde, podemos elegir el diseño del cupón para poder descargarlo y enviarlo a nuestros clientes. Puedes escoger entre tres diseños diferentes, en ellos se imprimirá toda la información que hemos editado al principio de la creación del cupón

A continuación vamos a elegir quién va a poder utilizar el cupón, podemos escoger entre todos los clientes que se han registrado en nuestra web, para un determinado grupo de clientes como podría ser mayoristas o para clientes específicos.

#### **Publicar el cupón**

Cuando ya tenemos definido todo esto, solo nos queda elegir las fechas de la promoción, es decir, cuanto queremos que dure, cuando queremos que se empiece a utilizar el cupón y cuando termina la promoción, la fecha de fin es opcional, ya que podemos dejar la promoción activa el tiempo que deseemos.

Finalizado esto, podemos directamente activar la promoción haciendo clic en el botón activar promoción y ya la tendríamos preparada para que la promoción empiece en la fecha señalada.

Si lo que queremos es esperar para activar, simplemente con dar al botón de guardar cambios es suficiente.

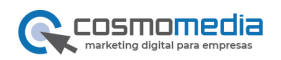

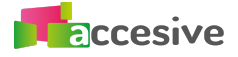

# **Configura tu cupón de tipo descuento en la segunda unidad :**

Recuerda que el descuento en la segunda unidad es un descuento sobre la segunda unidad vendida.

#### **Editar**

Lo primero que hay que realizar es editar el cupón:

**Título:** Escribe el título de la promoción, además de ayudarte a identificar la promoción en el listado, este título se imprimirá en el cupón que podrás descargar.

**Descripción:** Si quieres incluir más detalles sobre la promoción incluye una descripción que se imprimirá en el cupón

**Descuento:** escoge el importe o el porcentaje que quieres que se aplique sobre el precio original, puedes escoger si quieres un descuento de tipo importe exacto o por el contrario aplicar un porcentaje como un 10% de descuento.

**Código del cupón:** Aquí encontrarás el código que podrás dar a tus clientes y que se imprimirá en el cupón de descarga.

**Número de usos:** Indica el número total de veces que un cliente puede usar el cupón.

**Compra mínima:** Si quieres que el cupón solo se pueda utilizar cuando el cliente ha realizado una mínima compra, indica el precio mínimo que tiene que comprar tu cliente para utilizar el cupón.

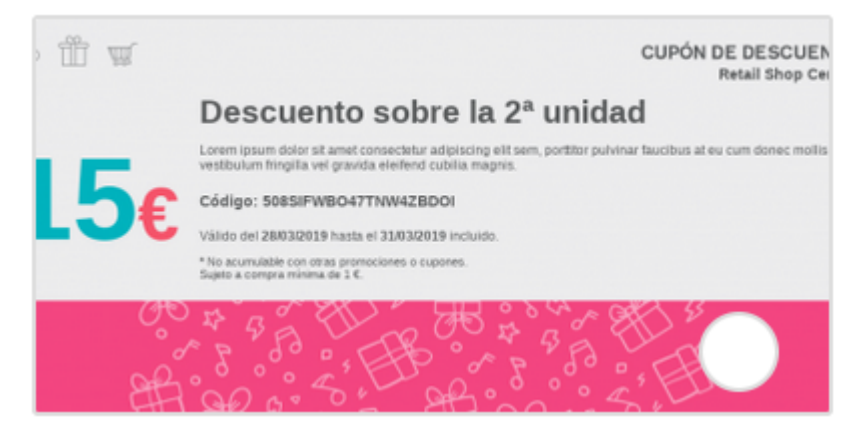

Una vez que ya hemos editado nuestro cupón, vamos a aplicarlo, a quien lo queremos dirigir y cómo se va a mostrar en la web.

- 1. podemos elegir si aplicar el cupón en toda la tienda, por lo que todos nuestros productos valdrán el precio que haya configurado en la edición del cupón.
- 2. Podemos elegir aplicarlo en algunas categorías en vez de a toda la tienda, hay que tener en cuenta que si elegimos aplicar a alguna o algunas

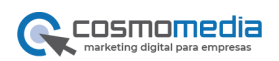

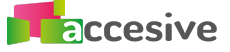

categorías, todos los productos que pertenezcan a esas categorías, valdrán todos igual, es decir, el precio que has configurado en la edición del cupón.

3. También podemos elegir aplicar el cupón solo a determinados productos o a uno solo.

Una vez escogido donde, podemos elegir el diseño del cupón para poder descargarlo y enviarlo a nuestros clientes. Puedes escoger entre tres diseños diferentes, en ellos se imprimirá toda la información que hemos editado al principio de la creación del cupón

A continuación vamos a elegir quién va a poder utilizar el cupón, podemos escoger entre todos los clientes que se han registrado en nuestra web, para un determinado grupo de clientes como podría ser mayoristas o para clientes específicos.

# **Publicar el cupón**

Cuando ya tenemos definido todo esto, solo nos queda elegir las fechas de la promoción, es decir, cuanto queremos que dure, cuando queremos que se empiece a utilizar el cupón y cuando termina la promoción, la fecha de fin es opcional, ya que podemos dejar la promoción activa el tiempo que deseemos.

Finalizado esto, podemos directamente activar la promoción haciendo clic en el botón activar promoción y ya la tendríamos preparada para que la promoción empiece en la fecha señalada.

Si lo que queremos es esperar para activar, simplemente con dar al botón de guardar cambios es suficiente.

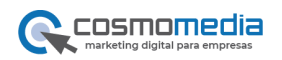

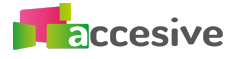

# **Configura tu cupón de tipo descuento en pack :**

Recuerda que el descuento en pack es un descuento sobre la combinación de productos personalizada.

#### **Editar**

Lo primero que hay que realizar es editar el cupón:

**Título:** Escribe el título de la promoción, además de ayudarte a identificar la promoción en el listado, este título se imprimirá en el cupón que podrás descargar.

**Descripción:** Si quieres incluir más detalles sobre la promoción incluye una descripción que se imprimirá en el cupón

**Descuento:** escoge el importe o el porcentaje que quieres que se aplique sobre el precio original, puedes escoger si quieres un descuento de tipo importe exacto o por el contrario aplicar un porcentaje como un 10% de descuento.

**Código del cupón:** Aquí encontrarás el código que podrás dar a tus clientes y que se imprimirá en el cupón de descarga.

**Número de usos:** Indica el número total de veces que un cliente puede usar el cupón.

**Compra mínima:** Si quieres que el cupón solo se pueda utilizar cuando el cliente ha realizado una mínima compra, indica el precio mínimo que tiene que comprar tu cliente para utilizar el cupón.

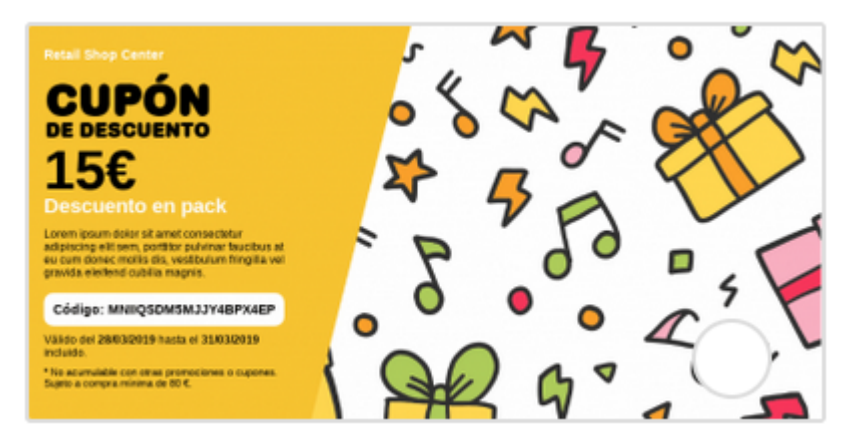

Una vez que ya hemos editado nuestro cupón, vamos a aplicarlo, a quien lo queremos dirigir y cómo se va a mostrar en la web.

- 1. podemos elegir si aplicar el cupón en toda la tienda, por lo que todos nuestros productos valdrán el precio que haya configurado en la edición del cupón.
- 2. Podemos elegir aplicarlo en algunas categorías en vez de a toda la tienda, hay que tener en cuenta que si elegimos aplicar a alguna o algunas

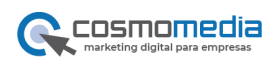

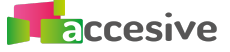

categorías, todos los productos que pertenezcan a esas categorías, valdrán todos igual, es decir, el precio que has configurado en la edición del cupón.

3. También podemos elegir aplicar el cupón solo a determinados productos o a uno solo.

Una vez escogido donde, podemos elegir el diseño del cupón para poder descargarlo y enviarlo a nuestros clientes. Puedes escoger entre tres diseños diferentes, en ellos se imprimirá toda la información que hemos editado al principio de la creación del cupón

A continuación vamos a elegir quién va a poder utilizar el cupón, podemos escoger entre todos los clientes que se han registrado en nuestra web, para un determinado grupo de clientes como podría ser mayoristas o para clientes específicos.

# **Publicar el cupón**

Cuando ya tenemos definido todo esto, solo nos queda elegir las fechas de la promoción, es decir, cuanto queremos que dure, cuando queremos que se empiece a utilizar el cupón y cuando termina la promoción, la fecha de fin es opcional, ya que podemos dejar la promoción activa el tiempo que deseemos.

Finalizado esto, podemos directamente activar la promoción haciendo clic en el botón activar promoción y ya la tendríamos preparada para que la promoción empiece en la fecha señalada.

Si lo que queremos es esperar para activar, simplemente con dar al botón de guardar cambios es suficiente.

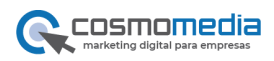

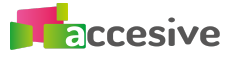

# **DESCUENTOS**

Escoge el diseño de la etiqueta OFERTA  $GL$  $240$ 

#### **Configura tu descuento de tipo precio en oferta:**

Recuerda que el precio en oferta es un precio final diferente que pones para algunos productos o servicios.

#### **Editar**

Lo primero que hay que realizar es editar el descuento:

**Título:** Escribe el título de la promoción, el nombre que le quieres dar para identificarlo en el listado de promociones.

**Descripción:** Si quieres incluir más detalles sobre la promoción incluye una descripción que te ayudará a identificar en el listado de promociones.

**Precio en oferta:** escribe el importe del precio en oferta que le vas a poner a tus productos y que se aplicará en el producto de tu tienda online.

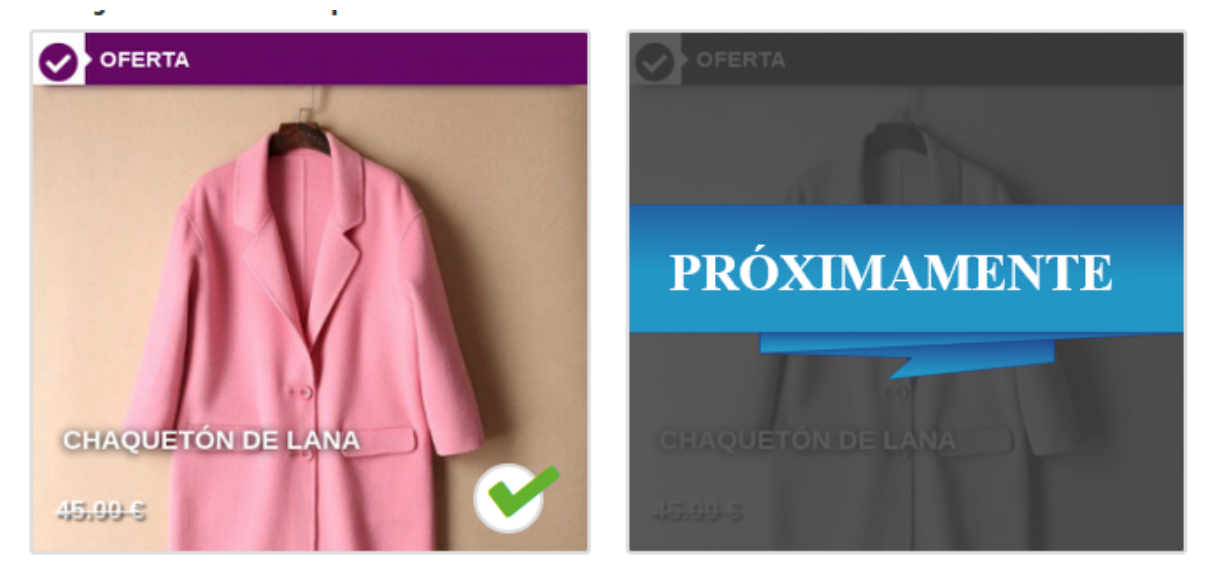

Una vez que ya hemos editado nuestro descuento, vamos a aplicarlo, a quien lo queremos dirigir y cómo se va a mostrar en la web.

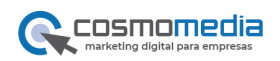

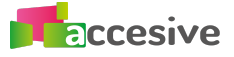

#### **Donde**

- 1. podemos elegir si aplicar el descuento en toda la tienda, por lo que todos nuestros productos valdrán el precio que haya configurado en la edición del descuento.
- 2. Podemos elegir aplicarlo en algunas categorías en vez de a toda la tienda, hay que tener en cuenta que si elegimos aplicar a alguna o algunas categorías, todos los productos que pertenezcan a esas categorías, valdrán todos igual, es decir, el precio que has configurado en la edición del descuento.
- 3. También podemos elegir aplicar el descuento solo a determinados productos o a uno solo.

Una vez escogido donde, podemos elegir el diseño de la etiqueta del descuento para aplicarla en los productos. Actualmente existe una etiqueta, pero próximamente se podrá escoger entre varias.

A continuación vamos a elegir a quién vamos a dirigir el descuento, podemos escoger entre todos los clientes que se han registrado en nuestra web, para un determinado grupo de clientes como podría ser mayoristas o para clientes específicos.

#### **Publicar el descuento**

Cuando ya tenemos definido todo esto, solo nos queda elegir las fechas de la promoción, es decir, cuanto queremos que dure, cuando queremos que se empiece a aplicar el descuento y cuando termina la promoción, la fecha de fin es opcional, ya que podemos dejar la promoción activa el tiempo que deseemos.

Finalizado esto, podemos directamente activar la promoción haciendo clic en el botón activar promoción y ya la tendríamos preparada para que la promoción empiece en la fecha señalada.

Si lo que queremos es esperar para activar, simplemente con dar al botón de guardar cambios es suficiente.

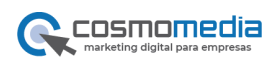

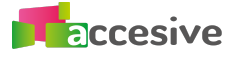

# **Configura tu descuento de tipo descuento sobre el precio original:**

Recuerda que el descuento sobre el precio original es un descuento que se aplicará sobre el precio original del producto o servicio, es decir, el precio que se inserta en la ficha de producto al crearlo.

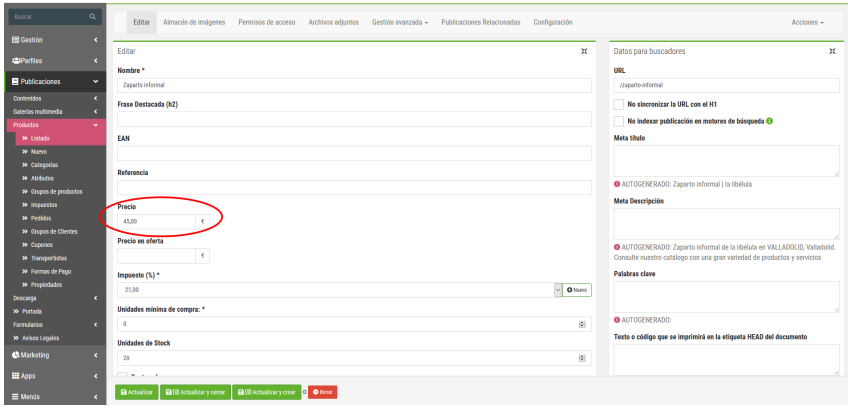

#### **Editar**

Lo primero que hay que realizar es editar el descuento:

**Título:** Escribe el título de la promoción, el nombre que le quieres dar para identificarlo en el listado de promociones.

**Descripción:** Si quieres incluir más detalles sobre la promoción incluye una descripción que te ayudará a identificar en el listado de promociones.

**Descuento:** escoge el importe o el porcentaje que quieres que se aplique sobre el precio original, puedes escoger si quieres un descuento de tipo importe exacto o por el contrario aplicar un porcentaje como un 10% de descuento.

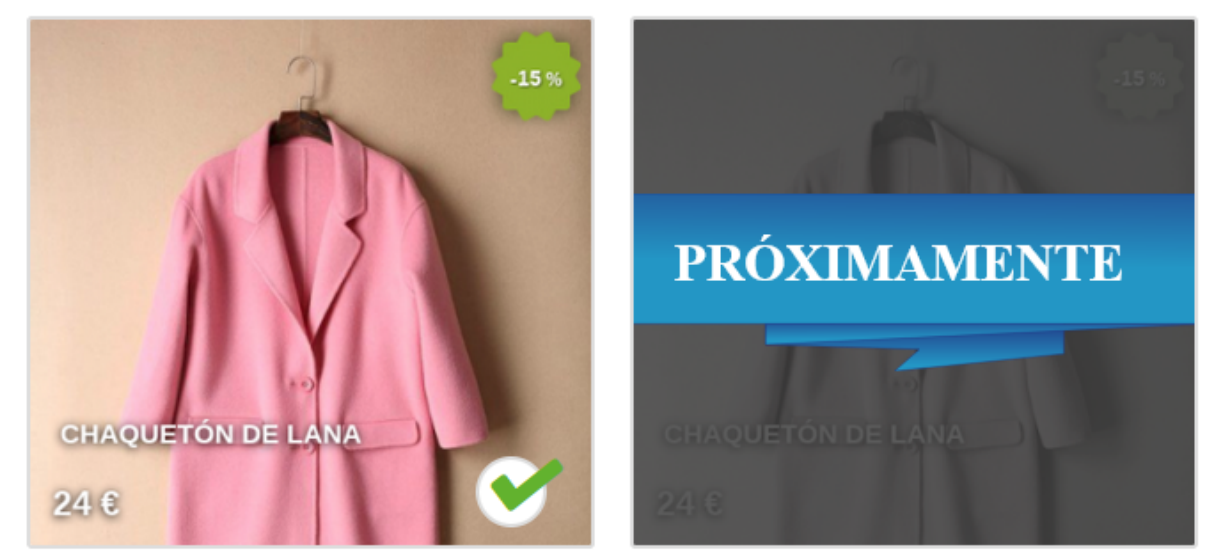

Una vez que ya hemos editado nuestro descuento, vamos a aplicarlo, a quien lo queremos dirigir y cómo se va a mostrar en la web.

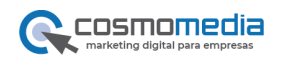

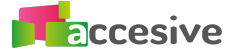

#### **Donde**

- 1. Podemos elegir si aplicar el descuento en toda la tienda, por lo que todos nuestros productos valdrán el precio que haya configurado en la edición del descuento.
- 2. Podemos elegir aplicarlo en algunas categorías en vez de a toda la tienda, hay que tener en cuenta que si elegimos aplicar a alguna o algunas categorías, todos los productos que pertenezcan a esas categorías, valdrán todos igual, es decir, el precio que has configurado en la edición del descuento.
- 3. También podemos elegir aplicar el descuento solo a determinados productos o a uno solo.

Una vez escogido donde, podemos elegir el diseño de la etiqueta del descuento para aplicarla en los productos. Actualmente existe una etiqueta, pero próximamente se podrá escoger entre varias.

A continuación vamos a elegir a quién vamos a dirigir el descuento, podemos escoger entre todos los clientes que se han registrado en nuestra web, para un determinado grupo de clientes como podría ser mayoristas o para clientes específicos.

# **Publicar el descuento**

Cuando ya tenemos definido todo esto, solo nos queda elegir las fechas de la promoción, es decir, cuanto queremos que dure, cuando queremos que se empiece a aplicar el descuento y cuando termina la promoción, la fecha de fin es opcional, ya que podemos dejar la promoción activa el tiempo que deseemos.

Finalizado esto, podemos directamente activar la promoción haciendo clic en el botón activar promoción y ya la tendríamos preparada para que la promoción empiece en la fecha señalada.

Si lo que queremos es esperar para activar, simplemente con dar al botón de guardar cambios es suficiente.

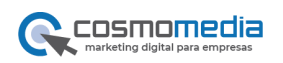

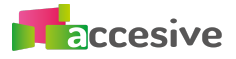

# **Configura tu descuento de tipo: 2 x 1:**

Recuerda que el 2X1 es la venta de dos productos o servivios al precio de uno.

#### **Editar**

Lo primero que hay que realizar es editar el descuento:

**Título:** Escribe el título de la promoción, el nombre que le quieres dar para identificarlo en el listado de promociones.

**Descripción:** Si quieres incluir más detalles sobre la promoción incluye una descripción que te ayudará a identificar en el listado de promociones.

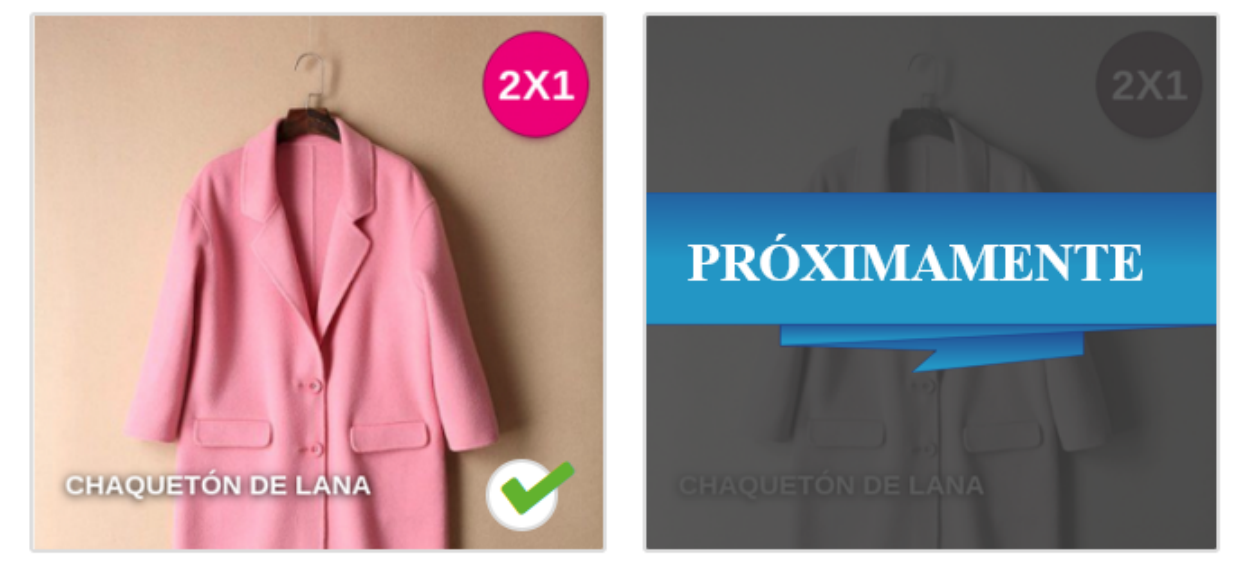

Una vez que ya hemos editado nuestro descuento, vamos a aplicarlo, a quien lo queremos dirigir y cómo se va a mostrar en la web.

#### **Donde**

- 1. Podemos elegir si aplicar el descuento en toda la tienda, por lo que todos nuestros productos valdrán el precio que haya configurado en la edición del descuento.
- 2. Podemos elegir aplicarlo en algunas categorías en vez de a toda la tienda, hay que tener en cuenta que si elegimos aplicar a alguna o algunas categorías, todos los productos que pertenezcan a esas categorías, valdrán todos igual, es decir, el precio que has configurado en la edición del descuento.
- 3. También podemos elegir aplicar el descuento solo a determinados productos o a uno solo.

Una vez escogido donde, podemos elegir el diseño de la etiqueta del descuento para aplicarla en los productos. Actualmente existe una etiqueta, pero próximamente se podrá escoger entre varias.

A continuación vamos a elegir a quién vamos a dirigir el descuento, podemos escoger entre todos los clientes que se han registrado en nuestra web, para un

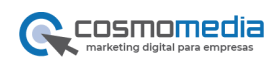

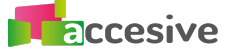

determinado grupo de clientes como podría ser mayoristas o para clientes específicos.

#### **Publicar el descuento**

Cuando ya tenemos definido todo esto, solo nos queda elegir las fechas de la promoción, es decir, cuanto queremos que dure, cuando queremos que se empiece a aplicar el descuento y cuando termina la promoción, la fecha de fin es opcional, ya que podemos dejar la promoción activa el tiempo que deseemos.

Finalizado esto, podemos directamente activar la promoción haciendo clic en el botón activar promoción y ya la tendríamos preparada para que la promoción empiece en la fecha señalada.

Si lo que queremos es esperar para activar, simplemente con dar al botón de guardar cambios es suficiente.

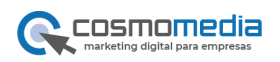

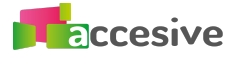

# **Configura tu descuento de tipo: 3 x 2:**

Recuerda que el 3 X 2 es la venta de tres productos o servicios al precio de dos.

#### **Editar**

Lo primero que hay que realizar es editar el descuento:

**Título:** Escribe el título de la promoción, el nombre que le quieres dar para identificarlo en el listado de promociones.

**Descripción:** Si quieres incluir más detalles sobre la promoción incluye una descripción que te ayudará a identificar en el listado de promociones.

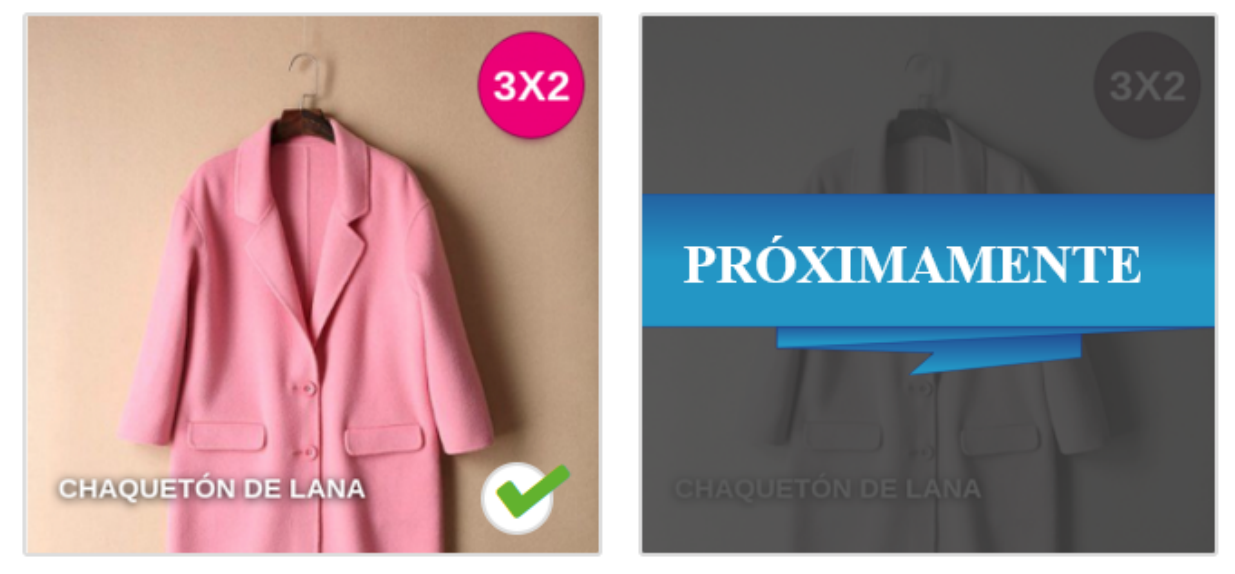

Una vez que ya hemos editado nuestro descuento, vamos a aplicarlo, a quien lo queremos dirigir y cómo se va a mostrar en la web.

#### **Donde**

- 1. Podemos elegir si aplicar el descuento en toda la tienda, por lo que todos nuestros productos valdrán el precio que haya configurado en la edición del descuento.
- 2. Podemos elegir aplicarlo en algunas categorías en vez de a toda la tienda, hay que tener en cuenta que si elegimos aplicar a alguna o algunas categorías, todos los productos que pertenezcan a esas categorías, valdrán todos igual, es decir, el precio que has configurado en la edición del descuento.
- 3. También podemos elegir aplicar el descuento solo a determinados productos o a uno solo.

Una vez escogido donde, podemos elegir el diseño de la etiqueta del descuento para aplicarla en los productos. Actualmente existe una etiqueta, pero próximamente se podrá escoger entre varias.

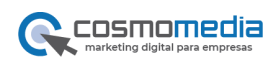

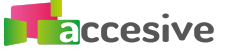

A continuación vamos a elegir a quién vamos a dirigir el descuento, podemos escoger entre todos los clientes que se han registrado en nuestra web, para un determinado grupo de clientes como podría ser mayoristas o para clientes específicos.

#### **Publicar el descuento**

Cuando ya tenemos definido todo esto, solo nos queda elegir las fechas de la promoción, es decir, cuanto queremos que dure, cuando queremos que se empiece a aplicar el descuento y cuando termina la promoción, la fecha de fin es opcional, ya que podemos dejar la promoción activa el tiempo que deseemos.

Finalizado esto, podemos directamente activar la promoción haciendo clic en el botón activar promoción y ya la tendríamos preparada para que la promoción empiece en la fecha señalada.

Si lo que queremos es esperar para activar, simplemente con dar al botón de guardar cambios es suficiente.

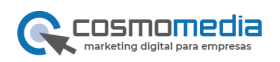

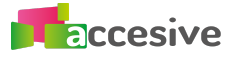

# **Configura tu descuento de tipo descuento en la segunda unidad :**

Recuerda que el descuento en la segunda unidad es un descuento sobre la segunda unidad vendida.

#### **Editar**

Lo primero que hay que realizar es editar el descuento:

**Título:** Escribe el título de la promoción, el nombre que le quieres dar para identificarlo en el listado de promociones.

**Descripción:** Si quieres incluir más detalles sobre la promoción incluye una descripción que te ayudará a identificar en el listado de promociones. **Descuento:** escoge el importe o el porcentaje que quieres que se aplique sobre el precio original, puedes escoger si quieres un descuento de tipo importe exacto o por el contrario aplicar un porcentaje como un 10% de descuento.

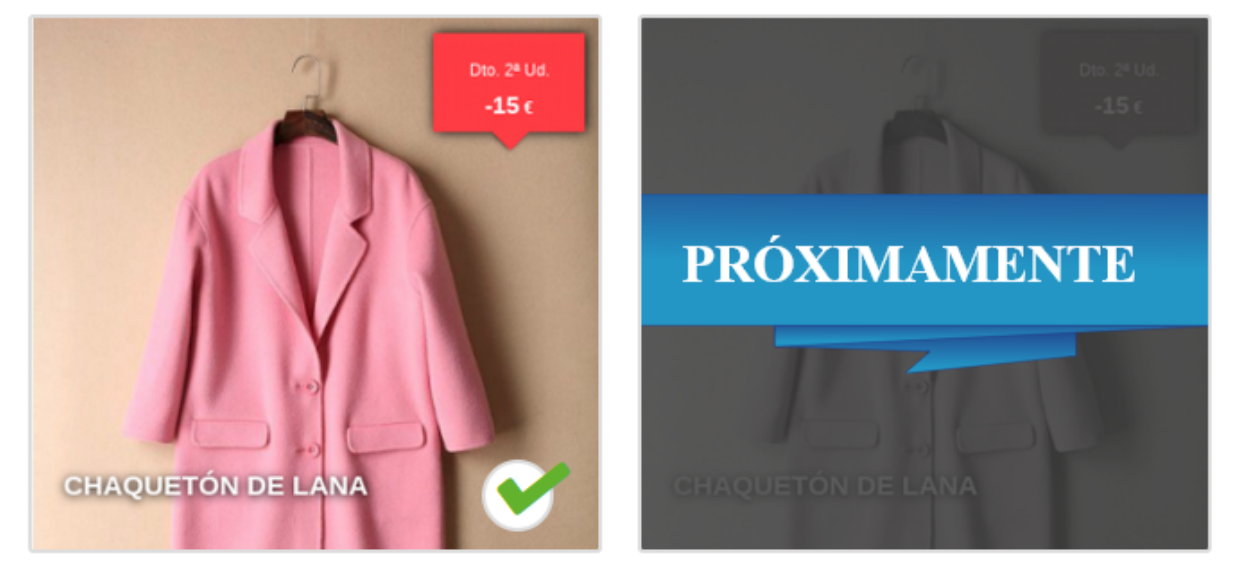

Una vez que ya hemos editado nuestro descuento, vamos a aplicarlo, a quien lo queremos dirigir y cómo se va a mostrar en la web.

- 1. Podemos elegir si aplicar el descuento en toda la tienda, por lo que todos nuestros productos valdrán el precio que haya configurado en la edición del descuento.
- 2. Podemos elegir aplicarlo en algunas categorías en vez de a toda la tienda, hay que tener en cuenta que si elegimos aplicar a alguna o algunas categorías, todos los productos que pertenezcan a esas categorías, valdrán todos igual, es decir, el precio que has configurado en la edición del descuento.
- 3. También podemos elegir aplicar el descuento solo a determinados productos o a uno solo.

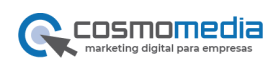

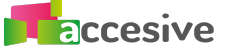

Una vez escogido donde, podemos elegir el diseño de la etiqueta del descuento para aplicarla en los productos. Actualmente existe una etiqueta, pero próximamente se podrá escoger entre varias.

A continuación vamos a elegir a quién vamos a dirigir el descuento, podemos escoger entre todos los clientes que se han registrado en nuestra web, para un determinado grupo de clientes como podría ser mayoristas o para clientes específicos.

#### **Publicar el descuento**

Cuando ya tenemos definido todo esto, solo nos queda elegir las fechas de la promoción, es decir, cuanto queremos que dure, cuando queremos que se empiece a aplicar el descuento y cuando termina la promoción, la fecha de fin es opcional, ya que podemos dejar la promoción activa el tiempo que deseemos.

Finalizado esto, podemos directamente activar la promoción haciendo clic en el botón activar promoción y ya la tendríamos preparada para que la promoción empiece en la fecha señalada.

Si lo que queremos es esperar para activar, simplemente con dar al botón de guardar cambios es suficiente.

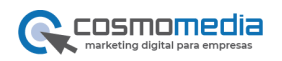

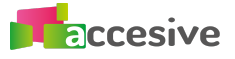

# **Configura tu descuento de tipo descuento en pack :**

Recuerda que el descuento en pack es un descuento sobre la combinación de productos personalizada.

#### **Editar**

Lo primero que hay que realizar es editar el descuento:

**Título:** Escribe el título de la promoción, el nombre que le quieres dar para identificarlo en el listado de promociones.

**Descripción:** Si quieres incluir más detalles sobre la promoción incluye una descripción que te ayudará a identificar en el listado de promociones.

**Descuento:** escoge el importe o el porcentaje que quieres que se aplique sobre el precio original, puedes escoger si quieres un descuento de tipo importe exacto o

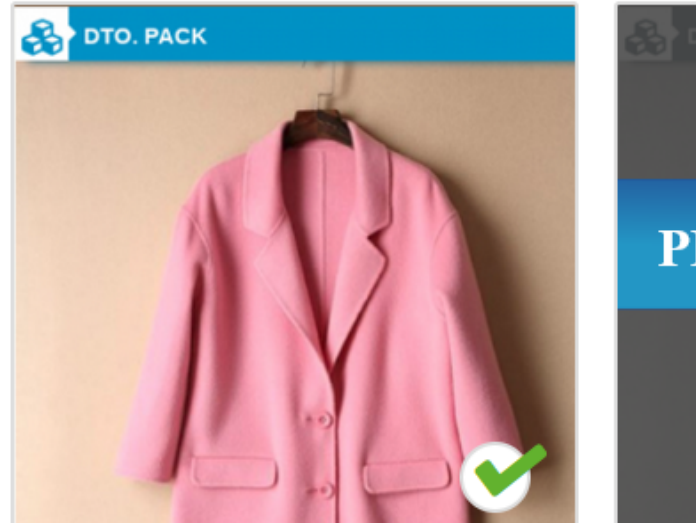

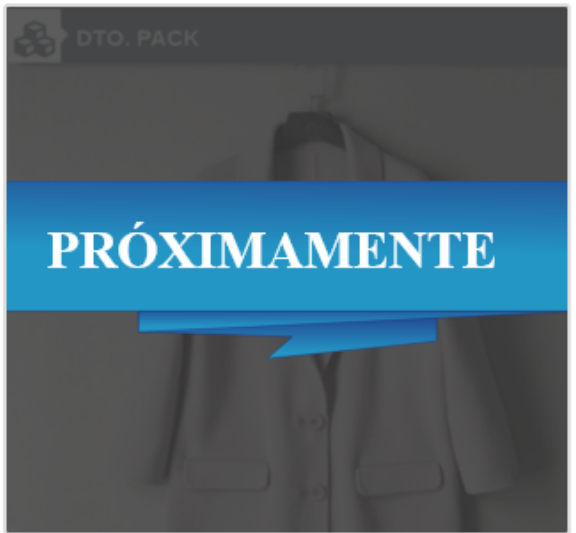

por el contrario aplicar un porcentaje como un 10% de descuento.

Una vez que ya hemos editado nuestro descuento, vamos a aplicarlo, a quien lo queremos dirigir y cómo se va a mostrar en la web.

- 1. Podemos elegir si aplicar el descuento en toda la tienda, por lo que todos nuestros productos valdrán el precio que haya configurado en la edición del descuento.
- 2. Podemos elegir aplicarlo en algunas categorías en vez de a toda la tienda, hay que tener en cuenta que si elegimos aplicar a alguna o algunas categorías, todos los productos que pertenezcan a esas categorías, valdrán todos igual, es decir, el precio que has configurado en la edición del descuento.
- 3. También podemos elegir aplicar el descuento solo a determinados productos o a uno solo.

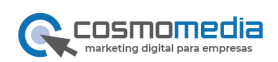

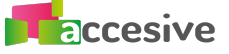

Una vez escogido donde, podemos elegir el diseño de la etiqueta del descuento para aplicarla en los productos. Actualmente existe una etiqueta, pero próximamente se podrá escoger entre varias.

A continuación vamos a elegir a quién vamos a dirigir el descuento, podemos escoger entre todos los clientes que se han registrado en nuestra web, para un determinado grupo de clientes como podría ser mayoristas o para clientes específicos.

#### **Publicar el descuento**

Cuando ya tenemos definido todo esto, solo nos queda elegir las fechas de la promoción, es decir, cuanto queremos que dure, cuando queremos que se empiece a aplicar el descuento y cuando termina la promoción, la fecha de fin es opcional, ya que podemos dejar la promoción activa el tiempo que deseemos.

Finalizado esto, podemos directamente activar la promoción haciendo clic en el botón activar promoción y ya la tendríamos preparada para que la promoción empiece en la fecha señalada.

Si lo que queremos es esperar para activar, simplemente con dar al botón de guardar cambios es suficiente.